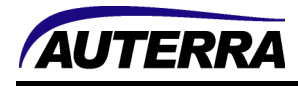

## Windows Bluetooth Troubleshooting

On Windows, the Bluetooth Settings screen shows the Manage Bluetooth devices. Plug in the OBD II adapter into your car, turn the ignition key ON (engine does not need to be running). When the PC discovers the OBD II adapter (called RN42-xxxx) pair the device using the pairing key: 1234.

The Device Manager under Ports (COM & LPT) will show entries such as "Standard Serial over Bluetooth link (COM4)".

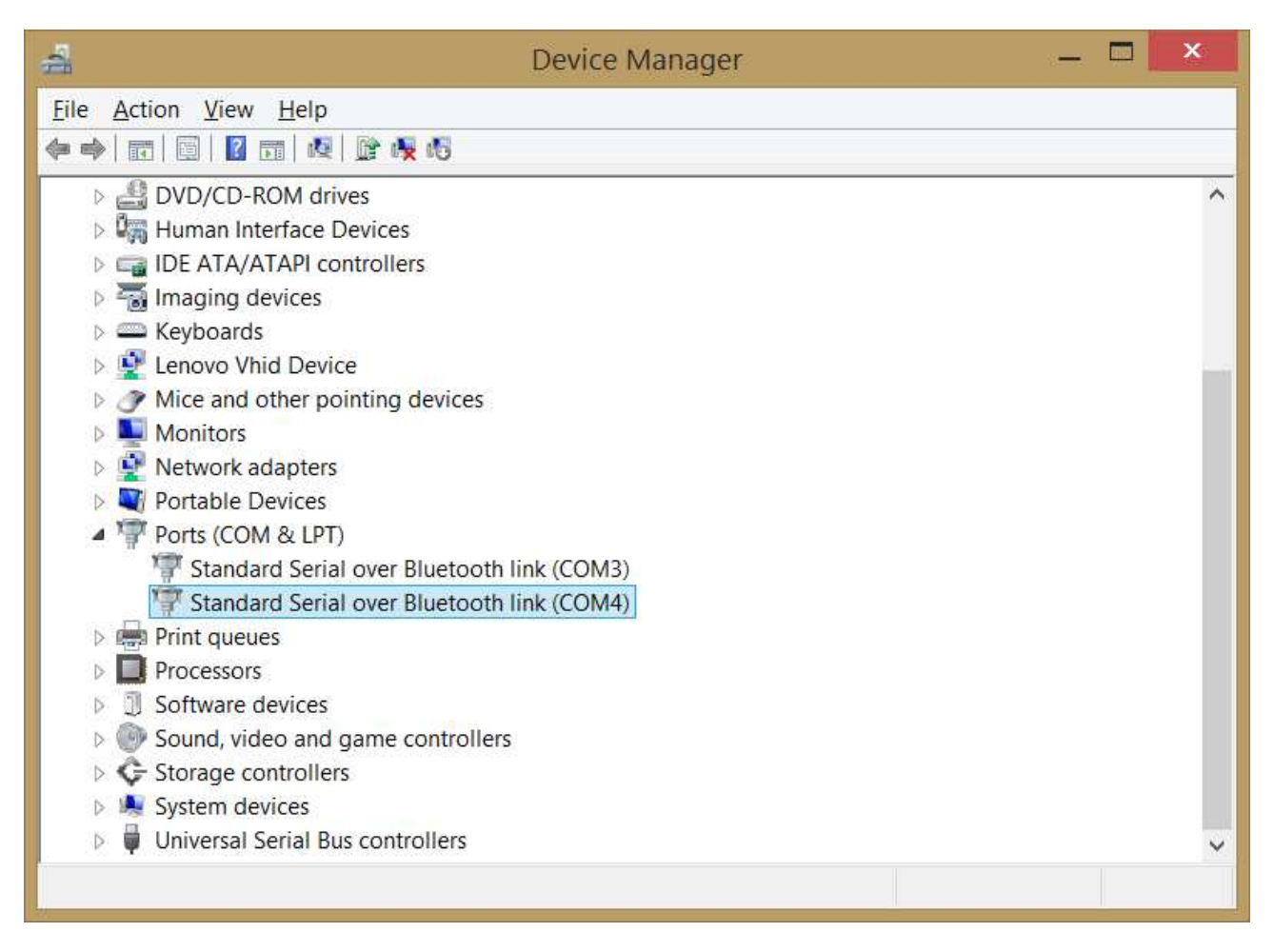

On the Dyno-Scan for Windows software, on the Tools > Options menu select the COM port.

The RN42-xxxx will show "Not connected" on the Bluetooth Settings screen until the Dyno-Scan for Windows software connects using the File > Connect menu option or the Connect button on the toolbar.

On some PCs, it may be helpful to turn off power savings if the Bluetooth connection does not stay connected. Right click the Bluetooth adapter entry and select Properties then Power Management tab.

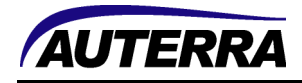

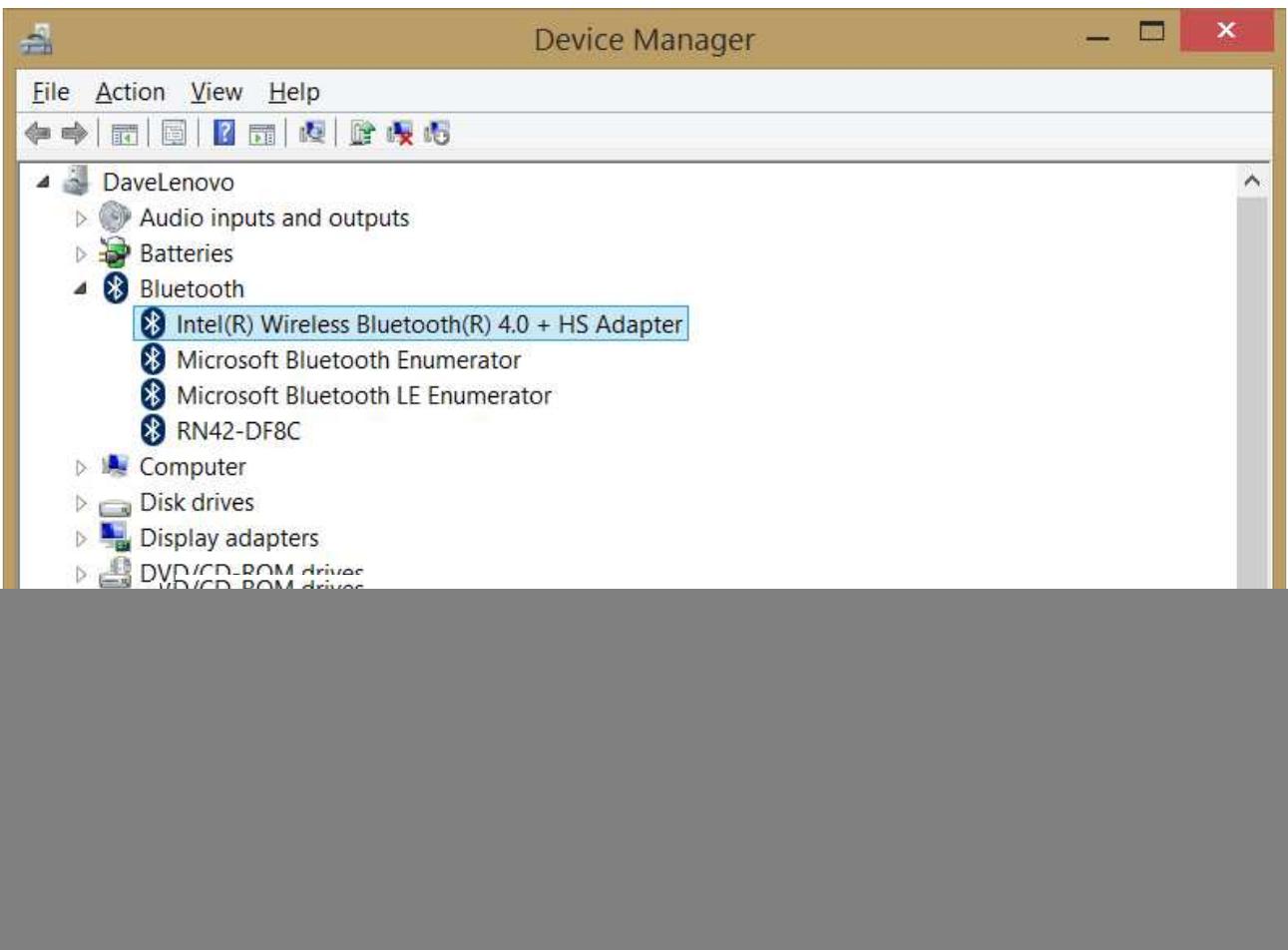

Uncheck the "Allow the computer to turn off this device to save power" and press OK.

![](_page_2_Picture_0.jpeg)

![](_page_2_Picture_9.jpeg)

See the Auterra user guide on the Help > User Manual for more complete instructions on settings up your Auterra Bluetooth OBD II adapter.